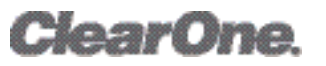

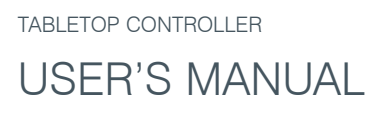

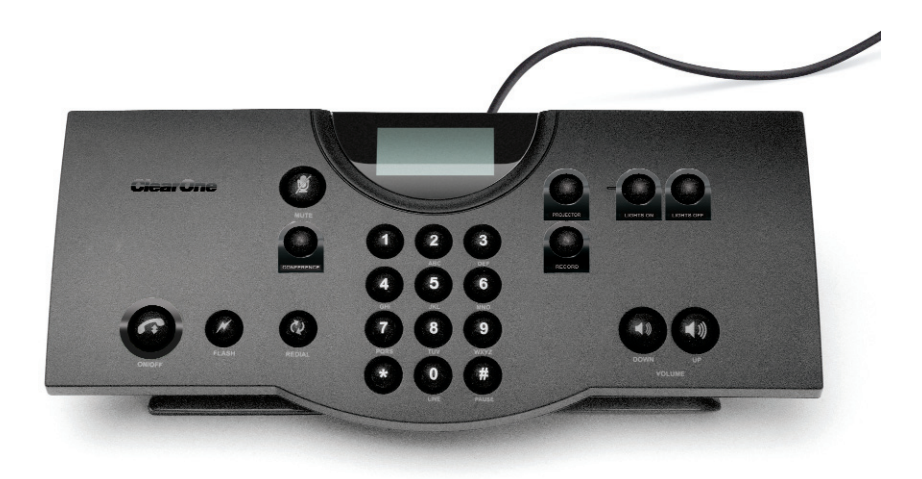

#### TABLE OF CONTENTS

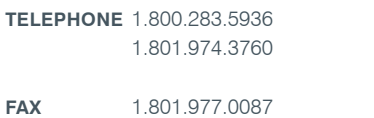

**EMAIL** tech.support@clearone.com

#### **TABLETOP CONTROLLER USER'S MANUAL**

#### **CLEARONE PART NO. 800-151-891 FEBRUARY 2006 (REV. BETA)**

© 2005 ClearOne Communications, iinc. All rights reserved. No part of this document m ay be reproduced in any form or by any means without written permission from ClearOne Communications. Printed in the United States of America. ClearOne reserves specific privileges. Inforfrmation in this document is subject to change without notice

#### TABLE OF CONTENTS CONTINUED

## **CHAPTER 1: INTRODUCTION**

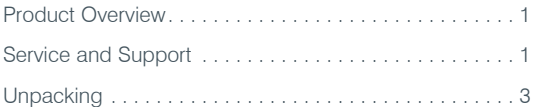

#### **CHAPTER 2: GETTING STARTED**

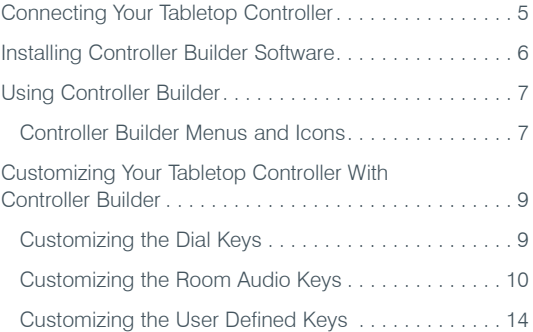

#### **CHAPTER 3: USING THE TABLETOP CONTROLLER**

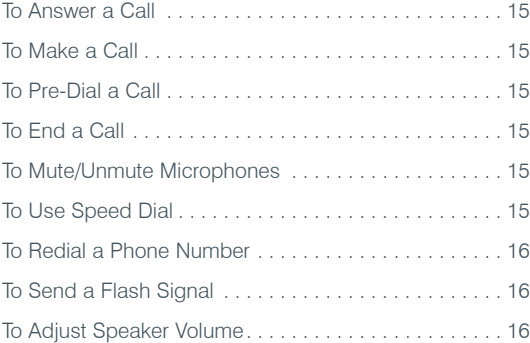

#### **CHAPTER 4: MAINTENANCE**

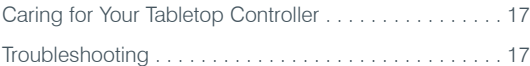

## **CHAPTER 5: APPENDIX**

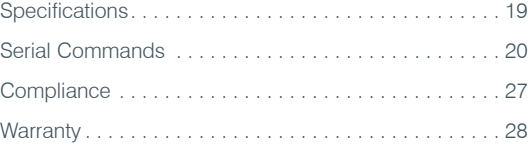

# CHAPTER 1: INTRODUCTION

## PRODUCT OVERVIEW

Thank you for purchasing the ClearOne Tabletop Controller for the XAP professional conferencing platform.

The Tabletop Controller is an intuitive, cost-effective controller that greatly simplifies control of an audio conference without the need for expensive, intimidating touch panels. User-definable keys also offer simple control of presentation, audio, and video conferencing functions.

## SERVICE AND SUPPORT

If you need additional information on how to set up or operate your Tabletop Controller, please contact us. We welcome and encourage your comments so we can continue to improve our products and better meet your needs.

#### **TECHNICAL SUPPORT**

Telephone: 1.800.283.5936(USA) or 1.801.974.3760 Fax: 1.801.977.0087 E-mail: tech.support@clearone.com Web site: www.clearone.com

## **SALES AND CUSTOMER SERVICE**

Telephone: 1.800.945.7730 (USA) or 1.801.975.7200 Fax: 1.800.933.5107 (USA) or 1.801.977.0087 E-mail: sales@clearone.com

#### **PRODUCT RETURNS**

All product returns require a return materials authorization (RMA) number. Please contact ClearOne Technical Support before attempting to return your product. Make sure you return all the items that shipped with your product.

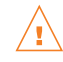

## IMPORTANT SAFETY INFORMATION

Read the safety instructions before first use of this product. This conferencing phone is not designed for making emergency telephone calls when the power fails. Make alternative arrangements for access to emergency services.

- Read and understand all instructions and follow all warnings marked on the product.
- Unplug this product from the wall outlet before cleaning. Do not use liquid cleaners or aerosol cleaners. Use a damp cloth for cleaning.
- Do not use this product near water, for example, near a bathtub, washbowl, kitchen sink, or laundry tub, in a wet basement, or near a swimming pool.
- Do not place this product on an unstable cart, stand, or table. The product may fall, causing serious damage to the product.
- This product should never be placed near or over a radiator or heat register. This product should not be placed in a built-in installation unless proper ventilation is provided.
- This product should be operated only from the type of power source indicated on the marking label. If you are not sure of the type of power supply in your location, consult your dealer or local power company.
- Do not overload wall outlets and extension cords as this can result in fire risk or electric shock.
- Never spill liquid of any kind on the product.
- To reduce the risk of electric shock, do not disassemble this product. Opening or removing covers may expose you to dangerous voltages or other risks. Incorrect reassembly can cause electric shock during subsequent use.
- Unplug this product from the wall outlet and refer servicing to qualified service personnel under the following conditions:
	- a. When the power supply cord or plug is damaged or frayed.
	- b. If liquid has been spilled into the product.
	- c. If the product does not operate normally by following the operating instructions.
	- d. If the product has been dropped or damaged.
	- e. If the product exhibits a distinct change in performance.
- Avoid using a telephone during an electrical storm. There may be a remote risk of electric shock from lightning.
- Do not use this product to report a gas leak in the vicinity of the leak.
- Do not use this product near intensive care medical equipment or by persons with pacemakers.
- This product can interfere with electrical equipment such as answering machines, TV sets, radios, computers and microwave ovens if placed too close.

# Save these instructions

## UNPACKING

**WARNING: TO** 

**EXPOSE THIS** 

Carefully place the Tabletop Controller on a level surface. Ensure you have received all items shown in figure 1.

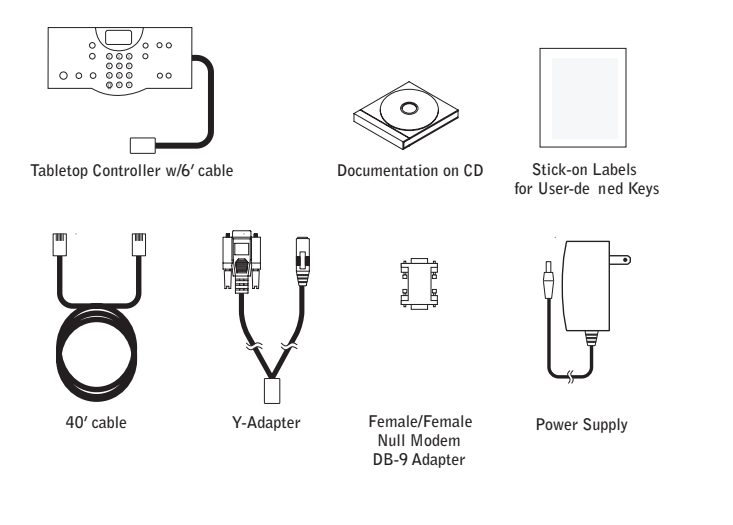

**FIGURE 1.1** Tabletop Controller parts

WARNING: You must use the power adapter provided: for use with Phihong Technology Co. Ltd. Power Adapter Model No. PSA11R-120 or Globtek Power Adater Model GT-41502-1512. Pour utiliser avec Phihong Technology Co. Ltd. Bloc d'Alimentation Modele PSA11R-120 or Globtek Bloc d'Alimentation Modele GT-41502-1512.

> Note: ClearOne is not responsible for product damage incurred during shipment. You must make claims directly with the carrier. Inspect your shipment carefully for obvious signs of damage. If the shipment appears damaged, retain the original boxes and packing material for inspection by the carrier. Contact your carrier immediately.

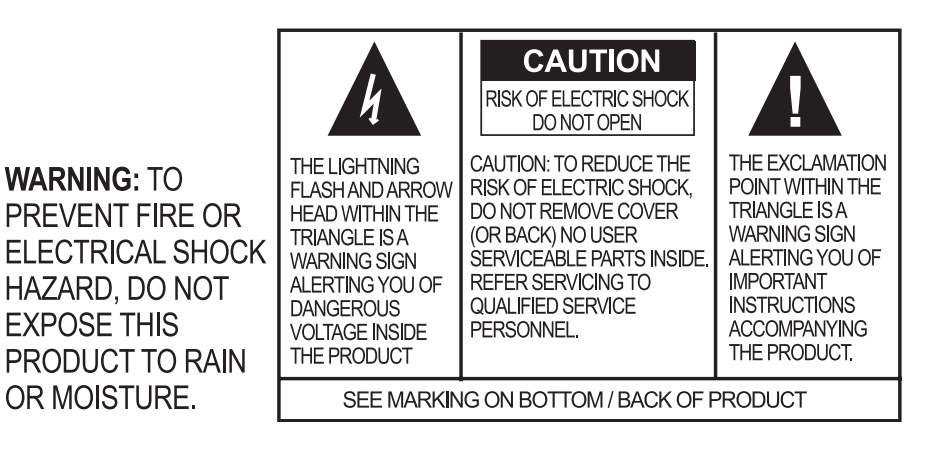

# CHAPTER 2: GETTING STARTED

## CONNECTING YOUR TABLETOP CONTROLLER

1. Connect the Tabletop Controller to your PC as shown in Figure 2.1. With the Tabeltop Controller connected to your PC, you can launch the Controller Builder application in order to customize the controller to your XAP system.

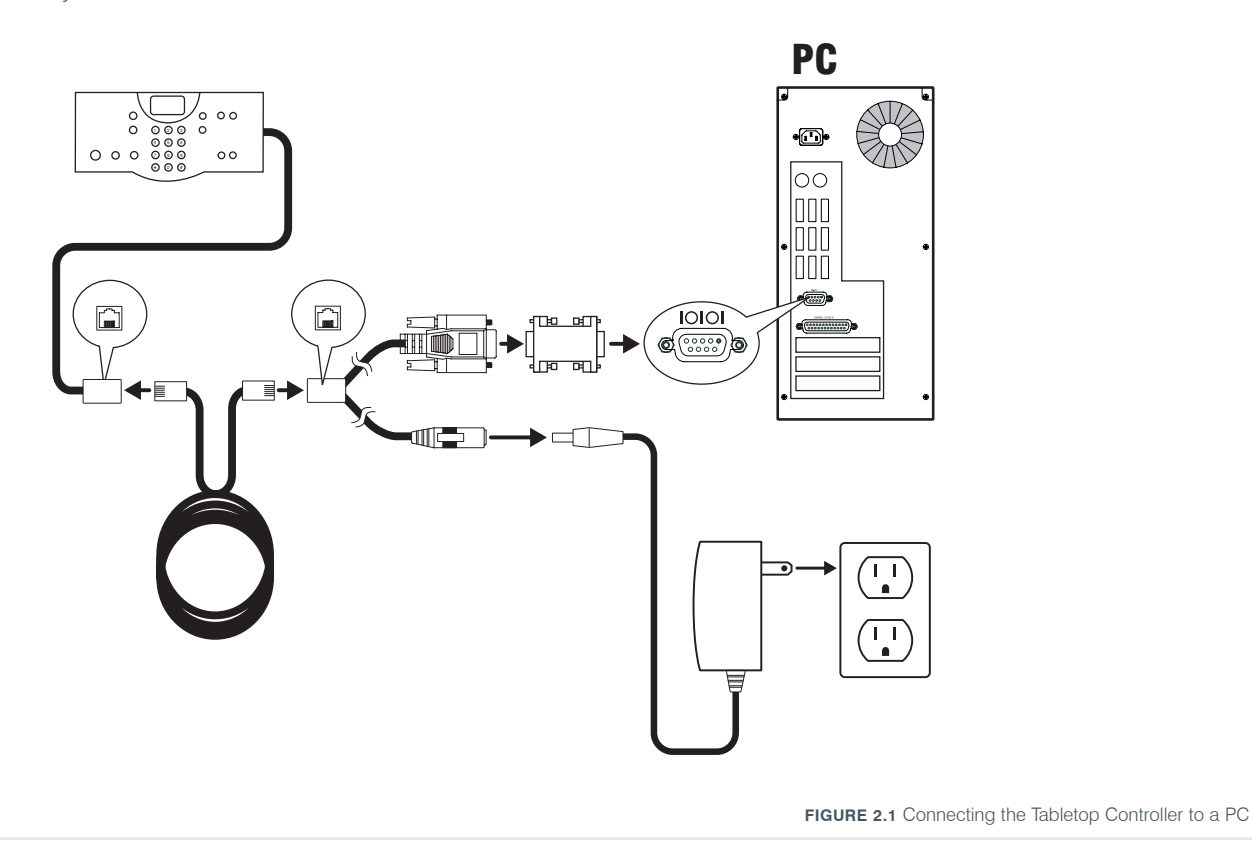

2. After you have customized your Tabletop Controller according to your system's specifics using the Controller Builder software (see *Using Controller Builder* on page 7 for more information), you can then connect the controller to your XAP system as shown in Figure 2.2.

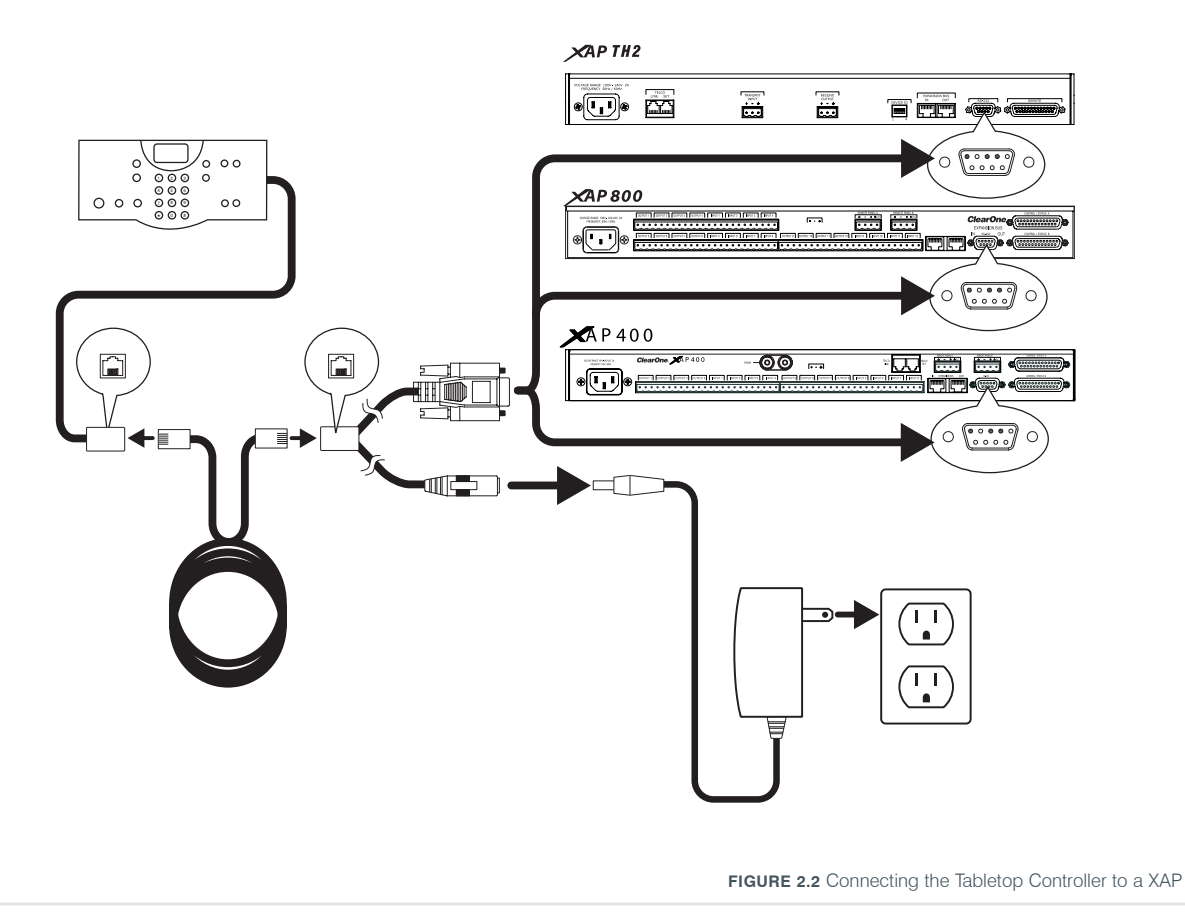

## INSTALLING CONTROLLER BUILDER SOFTWARE

Controller Builder is the software you use to customize your Tabletop Controller to your XAP system. Perform the following steps to install the software on your PC:

- 1. Insert the installation CD into your PC's CD drive.
- 2. The installation wizard auto starts.
- 3. Follow the wizard's prompts until the software is successfully installed.
- 4. Click Start -> Programs -> ClearOne Communications -> Controller Builder -> Controller Builder to start the program.

## USING CONTROLLER BUILDER

Upon starting the Controller Builder software, the main screen appears, with the Dial Keys button depressed (see Figure 2.3).

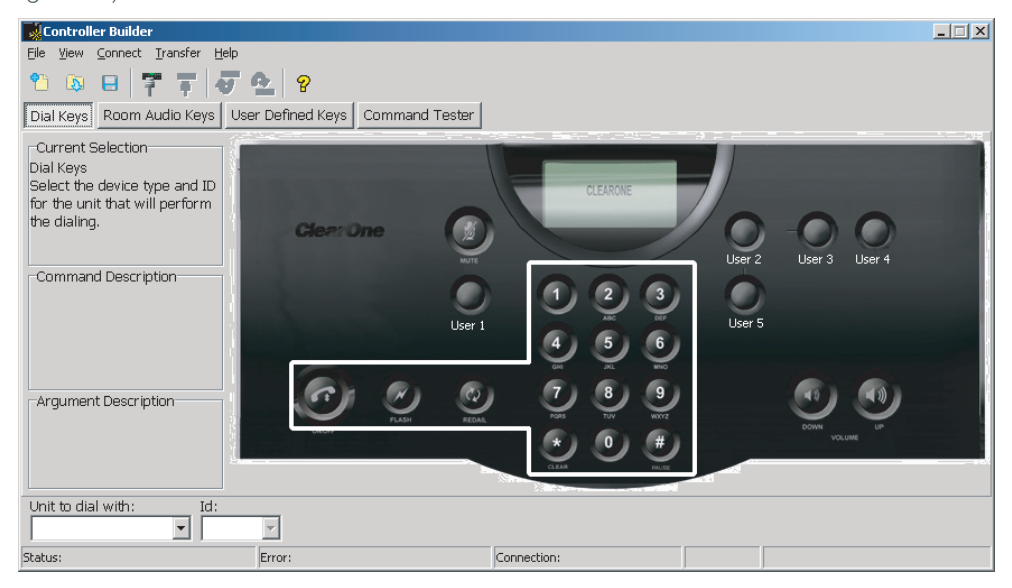

**FIGURE 2.3** Controller Builder main screen

Controller Builder is composed of the following sections:

- Menus and icons
- Key grouping buttons
- Description fields
- Command editor
- Status editor
- Status bar

The following paragraphs describe each of these sections and their use.

#### CONTROLLER BUILDER MENUS AND ICONS

The **File** menu contains the following items:

New - creates a new Controller Builder session. You are given the option to save the current settings before a new session is created. You can also activate this menu item by clicking the **New** icon (see the illustration to the right).

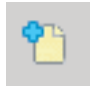

• Open - opens a previously saved Controller Builder session. A browse window is opened for you to browse to the directory where the file is saved. You can also activate this menu item by clicking the Open icon (see the illustration to the right).

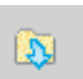

Save/Save As - saves the current Controller Builder session. A save window is opened for you to browse to the directory where you wish to save the file. You can also activate this menu item by clicking the Save icon (see the illustration to the right).

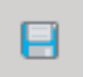

• Exit - exits the current Controller Builder session. You are given the option of saving the file before exiting.

The View menu contains the following items:

- Dial Keys selects the dial keys key grouping, just as if you had clicked the **Dial Keys** button (see the illustration to the right).
- Room Audio Keys selects the room audio keys key grouping, just as if you had clicked the Room Audio Keys button (see the illustration to the right).
- User Defined Keys selects the user defined keys key grouping, just as if you had clicked the User Defined Keys button (see the illustration to the right).

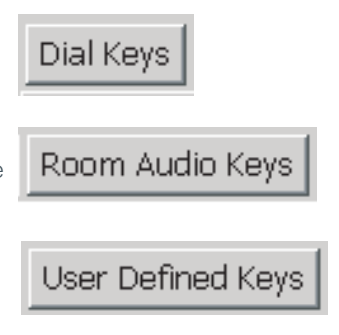

The **Connect** menu contains the following items:

**Configure Connection** - allows you to select your PC's COM (serial) port to which you have connected the Tabletop Controller and identify the baud rate for that port. Click the radio buttons to set the specified port and baud rate (see Figure 2.4).

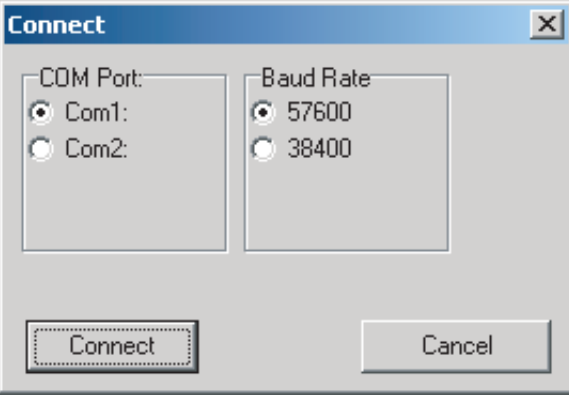

**FIGURE 2.4** Configure Connection dialog

This menu item is only available when Controller Builder is *not* connected to the Tabletop Controller.

- > Note: When the Tabletop Controller is connected to a XAP, not only must the baud rate on the XAP be set to either 38,400 or 57,600, but flow control must also be set to OFF--refer to your *XAP User's Manual* for instructions on how to set these parameters, if necessary.
- Connect connects Controller Builder to the Tabletop Controller. The Tabletop Controller window displays "Connected" and the baud rate once the connection is established. You can also connect by clicking the Connect to Device icon (see illustration to the right).
- Disconnect disconnects Controller Builder from the Tabletop Controller. You can also do this by clicking the **Connect to Device** icon (see illustration to the right).

The Transfer menu contains the following items:

**From Controller** - transfers the current settings from the controller to Controller Builder. The controller display shows "Uploading user keys in progress" followed by "Done" when the transfer is completed. This allows you to verify the settings and modify them, if so desired. You can also activate this function by clicking the Load Document From the Controller icon (see illustration to the right).

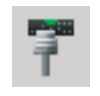

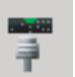

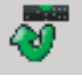

• To Controller - transfers the current settings from Controller Builder to the controller. The controller display shows "Downloading user keys in progress" followed by "Done" when the transfer is completed. You can also activate this function by clicking the Upload Document to Controller icon (see illustration to the right).

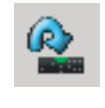

The **Help** menu contains the following items:

About - displays the About Controller Builder dialog (see Figure 2.5).

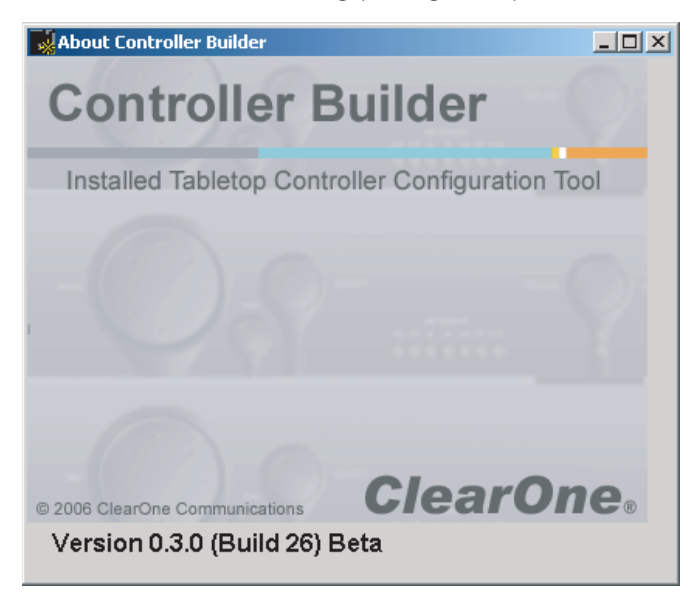

**FIGURE 2.5** About Controller Builder dialog

Help - activates the help file. You can also activate this menu item by clicking the Help icon (see the illustration to the right).

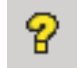

#### CUSTOMIZING YOUR TABLETOP CONTROLLER WITH CONTROLLER BUILDER

Understanding the functions of the key grouping buttons, description fields, command editor, and status editor are best explained by describing the process for customizing the various keys for your controller.

#### Customizing the Dial Keys

Customizing the dial keys enables you to determine which telco device your controller will control for dialing purposes. The following process describes how to customize the dial keys for your controller:

- 1. Click the Dial Keys button. The dial keys are outlined in the Controller Builder window. The Current Selection description field instructs you to select the device type and device ID (DID) for the unit that will perform the dialing (see Figure 2.6).
- 2. In the Command Editor at the bottom of the Controller Builder window, select the device type that will be performing the dialing and the DID of that device from the drop-down menus. The available devices are all telco devices; **Current** indicates that the device that the controller is currently connected to is the one that will be controlled and Global means that *all* telco devices will be controlled--which, in this case, is probably not a good idea...you would not want to have all your telco devices dialing the same number at the same time! The Command Description and Argument Description fields describe the command you select (in this case, a macro that tells the controller which telco device(s) it will be controlling for dialing functions) and the argument (if any) for that command (see Figure 2.6).

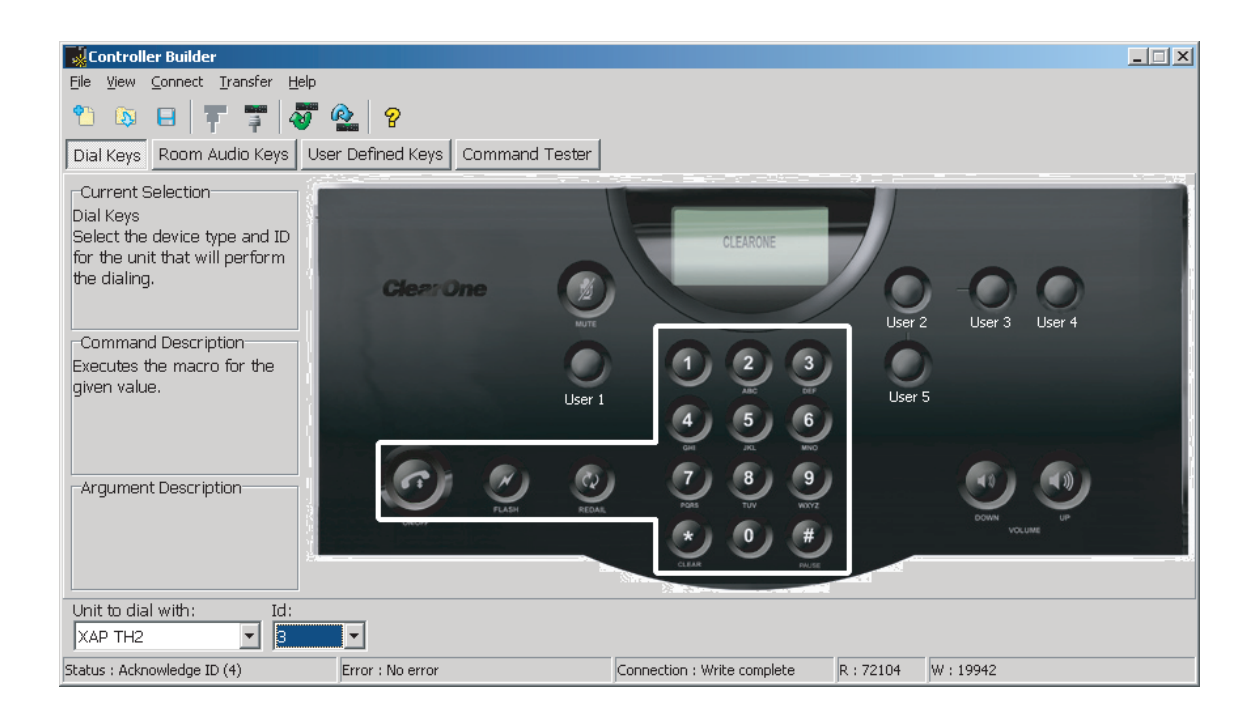

**FIGURE 2.6** Customizing dial keys

- 3. When you are finished, save your settings by clicking the Save icon.
- 4. Click the Upload Document to the Controller icon to transfer the settings to the controller. The controller display shows the status of the settings being downloaded to the controller and when the transfer is completed.
	- > Note: If you do not upload the settings to the controller before closing Controller Builder, then your Tabletop Controller WILL NOT be programmed with the new settings--changes made in Controller Builder are not automatically uploaded to the controller.

#### Customizing the Room Audio Keys

Customizing the room audio keys enables you to indicate which devices you wish to control with the mute and volume keys. The beauty of this customization is that you can set the controller to control specific groups of inputs, outputs, microphones, or other groups associated with a given device (or devices) with these keys. The following process describes how to customize the room audio keys for your Tabletop Controller:

1. Click the Room Audio Keys button. The MUTE, UP (volume up), and DOWN (volume down) keys are outlined in the Controller Builder window. Click the key you wish to modify or select the key from the Select Key drop-down list. The Current Selection description field instructs you to select the device type and device ID (DID) for the unit that will be affected when you press the selected key (see Figure 2.7).

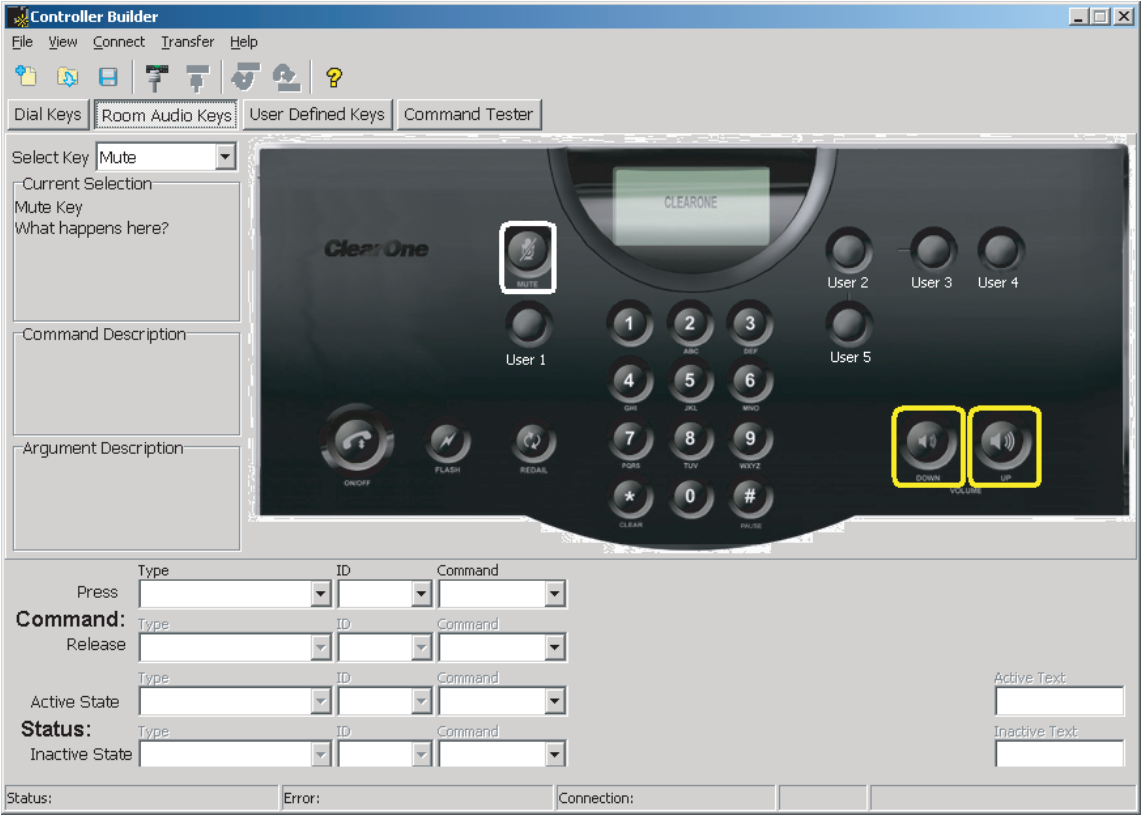

**FIGURE 2.7** Customizing room audio keys

Depending on which key you choose to customize, some fields in the Command Editor and Status Editor at the bottom of the Controller Builder window will be editable and some will not. For example, if you are customizing the MUTE key and choose the MUTE command, then you will only be able to select the device, DID, channel, group, and value for the command, but the results that occur when you press or release the key are defined by default and not editable, as shown by the grayed out fields in the Status Editor (see Figure 2.8).

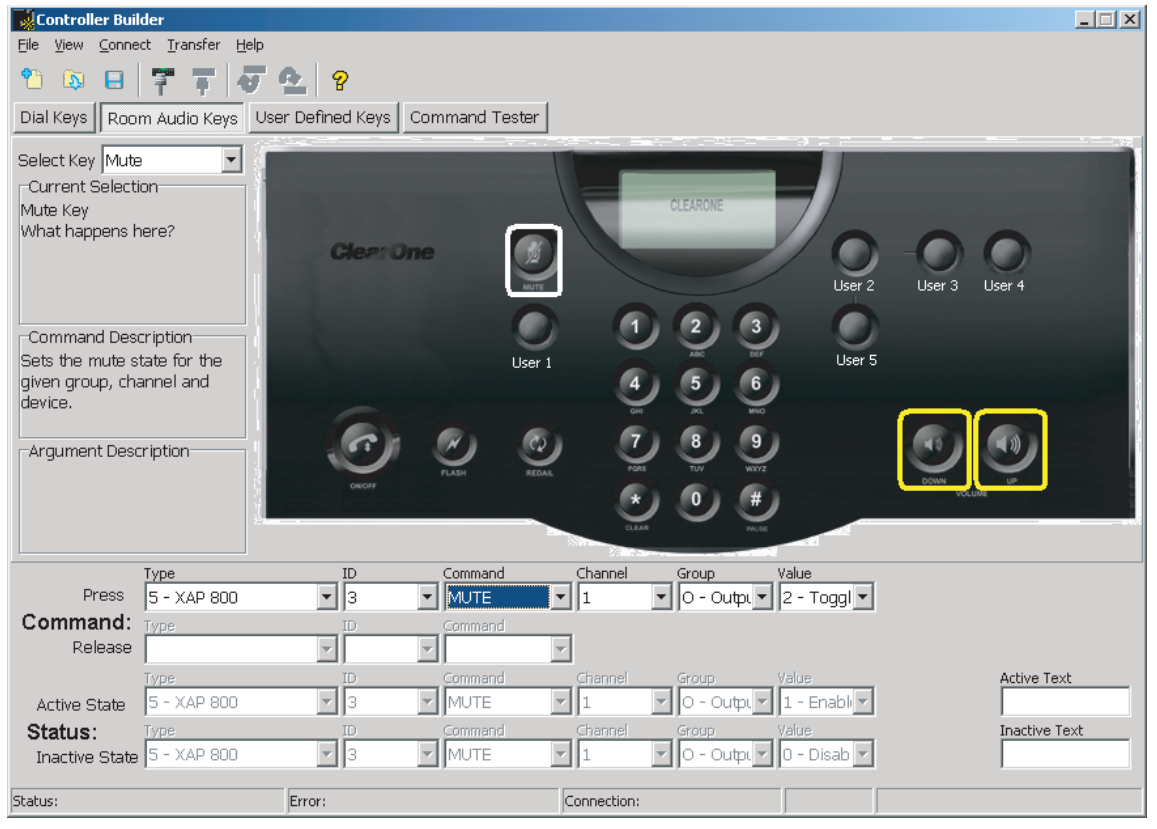

**FIGURE 2.8** Customizing room audio keys: mute key with mute command

However, if you choose the MACRO command, then you will be able to not only select the device, DID, and ID of the macro as assigned by XAP, but you will also be able to indicate what you want to occur when that macro runs, or when the key is pressed. You will be able to specify the result you want as shown in the Active State in the Status Editor--you can choose to monitor the response of a MUTE command or no command (NONE) for a particular device, DID, channel, group, and value (see Figure 2.9).

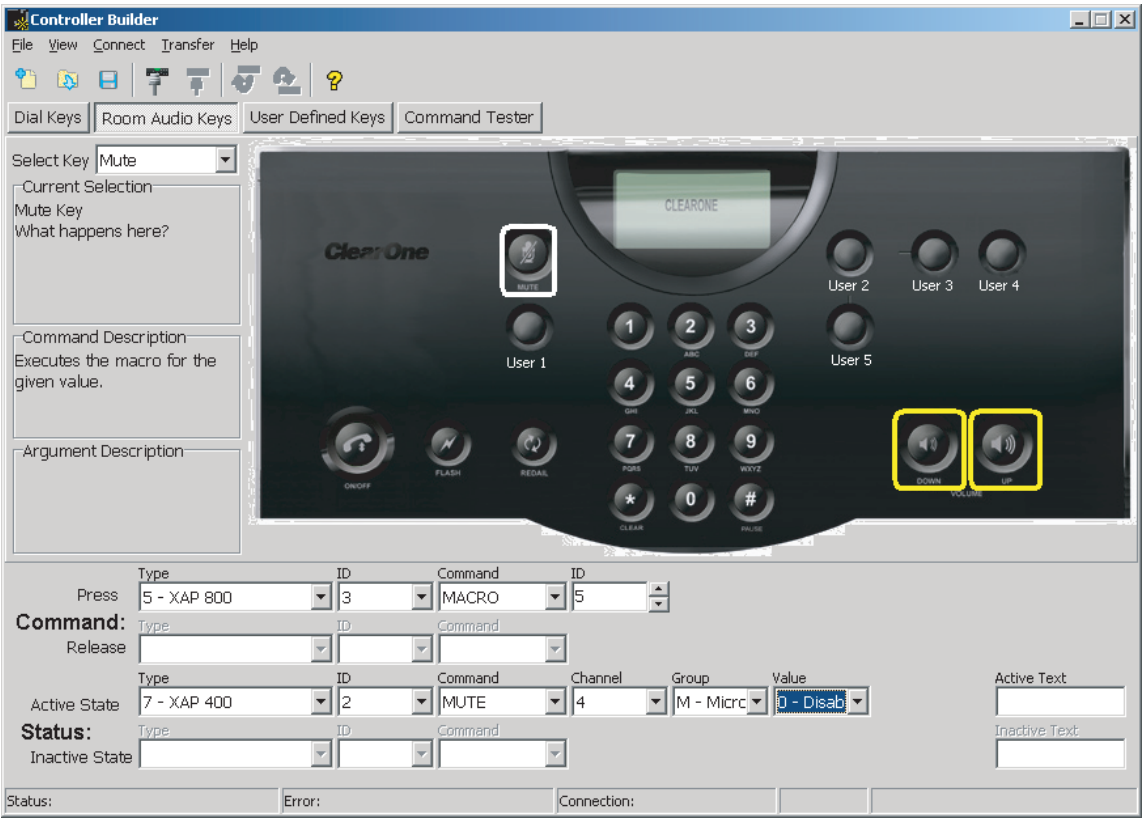

**FIGURE 2.9** Customizing room audio keys:mute key with macro command

The important thing to remember is that the Press fields in the Command Editor are directly associated with the Active State fields in the Status Editor and the Release fields in the Command Editor are directly associated with the Inactive State fields in the Status Editor.

- 2. Click the key you wish to customize and select the command and parameters for that command that you desire--you can choose from MACRO, MUTE, and NONE for the mute key or RAMP, GAIN, MACRO, and NONE for the volume keys. All commands and parameters are standard XAP commands and parameters. If you need further clarification of any of these commands or parameters, please refer to the specific *XAP User's Manual* for your system. Note that the command NONE means that the key will be inactive and that nothing will happen when it is pressed or released.
	- Note: When you use the MACRO command, be sure that your macros are correct. Controller Builder does not control macros, it simply programs your controller to run the macro when the specific key is pressed or released and then display the results you desire in the controller's display window.
- 3. The Active Text and Inactive Text fields, when editable, allow you to input the text (no more than 16 characters) you wish to have displayed on your Tabletop Controller's display window when the specific state occurs. For example, you might have a macro command running on the XAP 400 that will activate all microphones on channel 1 on that device. When this occurs, you want all microphones on the XAP 800, channel 4 to be disabled and the text, "Microphones disabled" to be displayed on the Tabletop Controller's display window when the macro runs. Input whatever text you want displayed into these fields.
- 4. When you are finished, save your settings by clicking the **Save** icon.
- 5. Click the Upload Document to the Controller icon to transfer the settings to the controller. The controller display shows the status of the settings being downloaded to the controller and when the transfer is completed.
	- Note: If you do not upload the settings to the controller before closing Controller Builder, then your Tabletop Controller WILL NOT be programmed with the new settings--changes made in Controller Builder are not automatically uploaded to the controller.

#### Customizing the User Defined Keys

Customizing the user defined keys enables you to use your Tabletop Controller to control a myriad of devices and functions. These keys can be programmed with any of the following commands: GAIN, MACRO, MUTE, PRESET, RAMP, SPEEDDIAL, STRING, or <sup>NONE</sup>. The following process describes how to customize the room audio keys for your Tabletop Controller:

1. Click the User Defined Keys button. The USER 1, USER 2, USER 3, USER 4, and USER 5 keys are outlined in the Controller Builder window. Click the key you wish to modify or select the key from the Select Key drop-down list. The Current Selection description field instructs you to select the device type and device ID (DID) for the unit that will be affected when you press the selected key (see Figure 2.10).

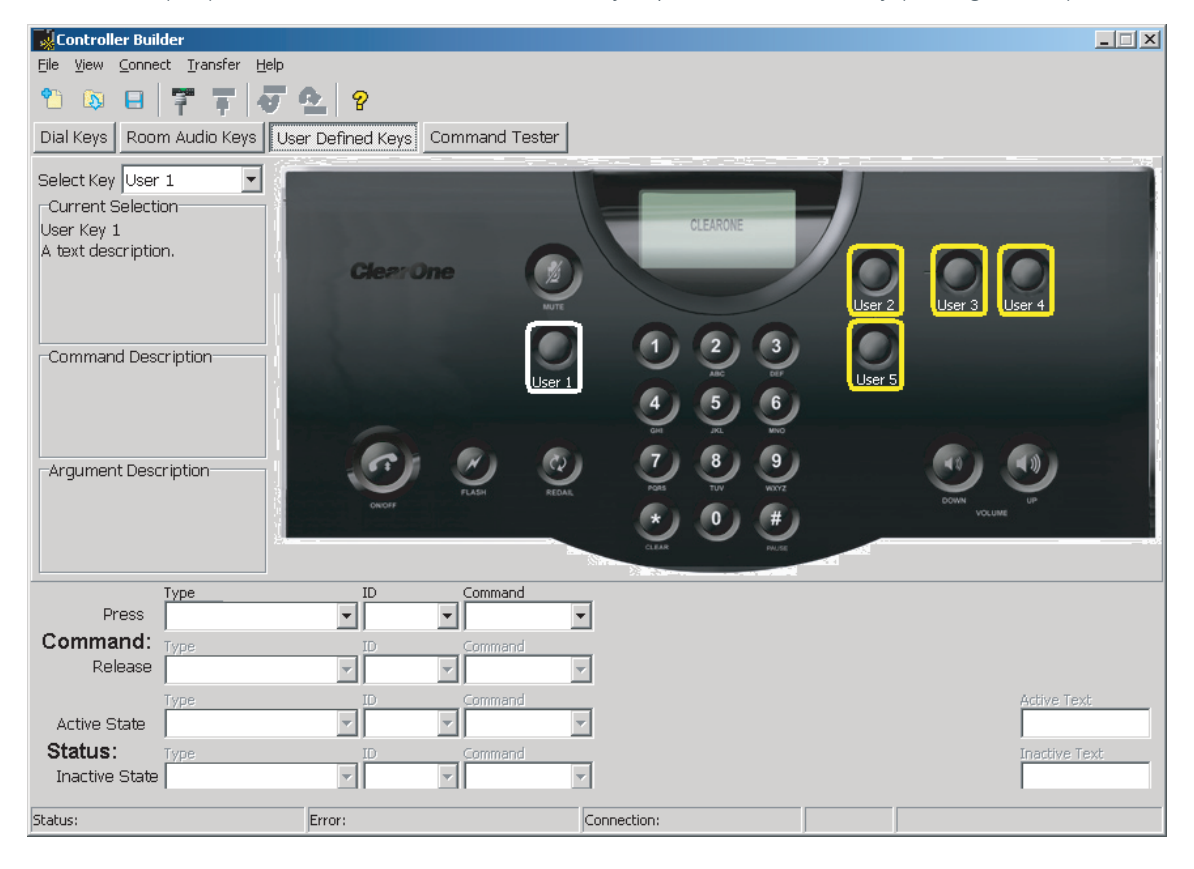

**FIGURE 2.10** Customizing user defined keys

- 2. The process for customizing the User Defined Keys is the same as has been discussed previously in *Customizing Dial Keys* and *Customizing Room Audio Keys*. Follow those procedures in order to customize your User Defined Keys.
- 3. When you are finished, save your settings by clicking the **Save** icon.
- 4. Click the Upload Document to the Controller icon to transfer the settings to the controller. The controller display shows the status of the settings being downloaded to the controller and when the transfer is completed.
	- > Note: If you do not upload the settings to the controller before closing Controller Builder, then your Tabletop Controller WILL NOT be programmed with the new settings--changes made in Controller Builder are not automatically uploaded to the controller.

## CHAPTER 3: USING THE TABLETOP CONTROLLER

## TO ANSWER A CALL

1. Press **on** on the controller to answer the call. When there is an incoming call, you will see "ringing" on the. controller display and the phone icon flashes.

## TO MAKE A CALL

- 1. Press  $\bigodot$  . You will hear a dial tone.
- 2. Dial the number as you would on a standard phone. The number appears on the LCD screen.
- > Note: The controller accepts a maximum of 44 pre-dialed characters. No more than 44 characters can be entered.

## TO PRE-DIAL A CALL

- 1. Dial a phone number. You can press the asterisk  $\bigstar$  (CLEAR) to delete the last digit entered in the pre-dialing string. pre-dialing string.
- 2. Press  $\bullet$  to send the call.
- Note: Pressing and holding the asterisk (\*) key for two seconds will delete the entire dial string. Pressing and holding the pound (#) key for two seconds will insert a pause into the dialing string. The duration of the pause is two seconds.

## TO END A CALL

1. Press  $\bigodot$  to disconnect the call.

## TO MUTE/UNMUTE MICROPHONES

- 1. Press  $\ddot{\mathbf{C}}$  to mute the microphones.
- 2. Press  $\Omega$  again to unmute the microphones.

#### TO REDIAL A PHONE NUMBER

- 1. Press  $\bullet$
- Note: REDIAL saves the last number that was dialed from the controller. Once REDIAL is pressed, the phone will be taken off-hook and the number will be dialed.

## TO SEND A FLASH SIGNAL

- 1. Press **to** to use call transfer, call waiting, or conference calling.
- > Note: This feature is dependent on your PBX service or local phone service. Refer to your PBX vendor or local telephone service for details.

## TO ADJUST THE SPEAKER VOLUME

- 1. Press  $\bullet$  to increase the volume.
- 2. Press  $\bullet$  to decrease the volume.

# CHAPTER 4: MAINTENANCE

## CARING FOR YOUR TABLETOP CONTROLLER

- Follow all warnings and instructions marked on your Tabletop Controller.
- Unplug from the wall outlet before cleaning.
- Do not use liquid or aerosol cleaners. Use a damp cloth moistened with water to clean the outside of your Tabletop Controller.

#### CREATING A CUSTOM CABLE

If you wish to extend the cable length from the Tabletop Controller to the XAP to the full 150'-certified length, you will need to create a custom cable of this length using CAT-3 or better cable. You CANNOT use a standard telephone cable because the pinouts in a standard telephone cable connector are not compatible with the Yadapter supplied with your Tabletop Controller. In creating a custom cable, be sure that the connector pinouts match those shown in Figure 4.1.

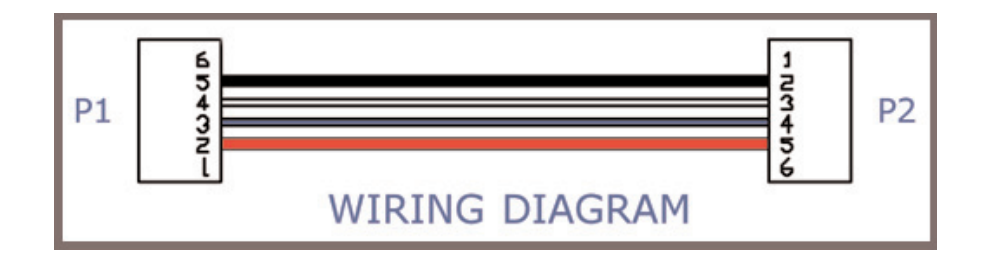

**FIGURE 4.1** Custom cable wiring diagram

#### TROUBLESHOOTING

If you are having trouble with your Tabletop Controller, it might be improperly set up or other equipment might be malfunctioning. To begin, check for the following:

- The Tabletop Controller is plugged into the proper electrical outlet and the LCD display shows "ClearOne," indicating that the unit is powered on.
- Make sure cables are securely connected.
- If error messages appear when the Tabletop Controller is connected to Controller Buider stating that the controller is not connected or is searching, check that the correct port and baud rate are set for the serial port that the Tabletop Controller is connected to on your PC. You can check this through the **Configure** Connection dialog (see *Configure Connection* on page 8).

If error messages appear when the Tabletop Controller is connected to a XAP stating that the controller is not connected or is searching, then verify that the correct baud rate is being used on the XAP. The only baud rates permitted by the Tabletop Controller are 38,400 and 57,600. Upon connecting with the XAP, the Tabletop Controller automatically matches one of these baud rates with the baud rate received from the XAP. Flow control must also be set to OFF. Make these adjustments, if necessary, by following the instructions in your *XAP User's Manual*.

## CHAPTER 5: APPENDIX

## SPECIFICATIONS

DIMENSIONS (W x D x H) 10.5" x 4.5" 2.75"

WEIGHT 2.0 lbs.

#### ENVIRONMENTAL

Operating Temperature: -32 to 122° F) Operating Humidity: 15 to 80%

#### POWER SUPPLY

Input: 100 to 240 VAC, 50-60 Hz, 0.5 A Output: 12 VDC, 0.83 A

## RS-232 CONTROL PORT

DB9 Female 38,400/57,600 baud rate: 8 bits, 1 stop, no parity Flow Control: None

#### MAXIMUM DISTANCE FROM CONTROLLER TO MIXER

150' CAT 3 Cable

#### MODELS

910-151-890 Tabletop Controller

### SERIAL COMMANDS

The XAP accepts serial commands through the serial port or the expansion bus. RS-232 serial port protocol is 38,400 or 57,600 baud; 8 bits, 1 stop bit, no parity.

## **CONVENTIONS**

The following typographic conventions are used in this document to describe the different serial commands. Use the Command structure section and the examples as a guide when creating your serial commands.

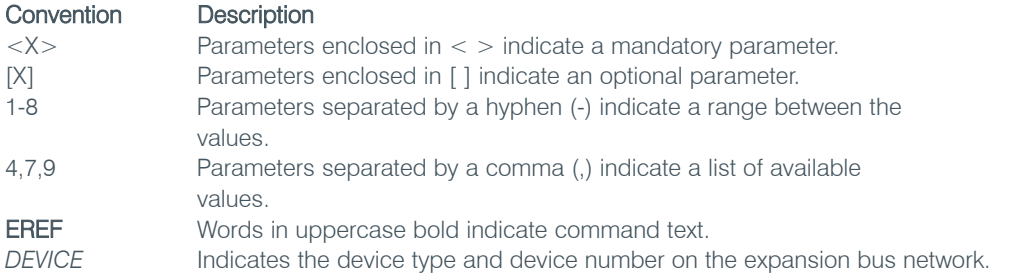

#### COMMAND STRUCTURE

The following typographic conventions are used in this document to describe the different serial commands. Use the Command structure section and the examples as a guide when creating your serial commands.

Commands can be either UPPERCASE or lowercase. Also, extra spaces or tabs between arguments in text commands are allowed. Return values are always uppercase. In order for a command to be recognized by the serial port, the command must be terminated by a carriage return.

The structure of serial commands is as follows:

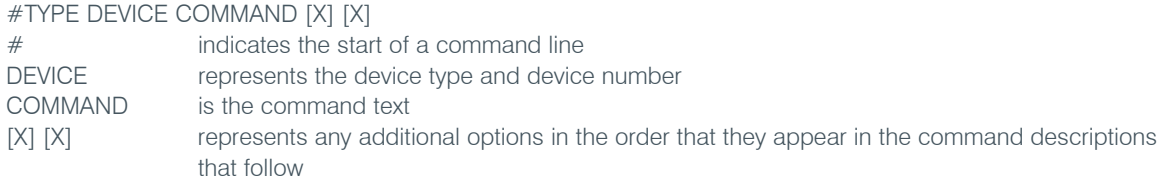

#### Example:

A command to disable automatic gain control for Mic 2 on a XAP 800 device "0" will have the command line: #50 AGC 2 M 0. In this command line, 5=XAP 800, 0=unit 0, AGC=command, 2=channel, M=Mic Input group, 0=off state. If a command calls for a "null" value, leave a blank in the command line. For example, "#50 AGC 2 M" will return the current AGC state of Mic 2 on device 50.

Command responses will have a carriage return line feed. For example, #50 AGC 2 M O carriage return line feed.

#### GROUPS AND CHANNELS

If a channel has an alpha value of "\*", the command is to be applied to all channels. For example, a group value of M and a channel value of "\*" means that the command is to be applied to all channels of group M (mic inputs). Table 5.1 shows the alpha representations for the different groups and the channels that are available for each product.

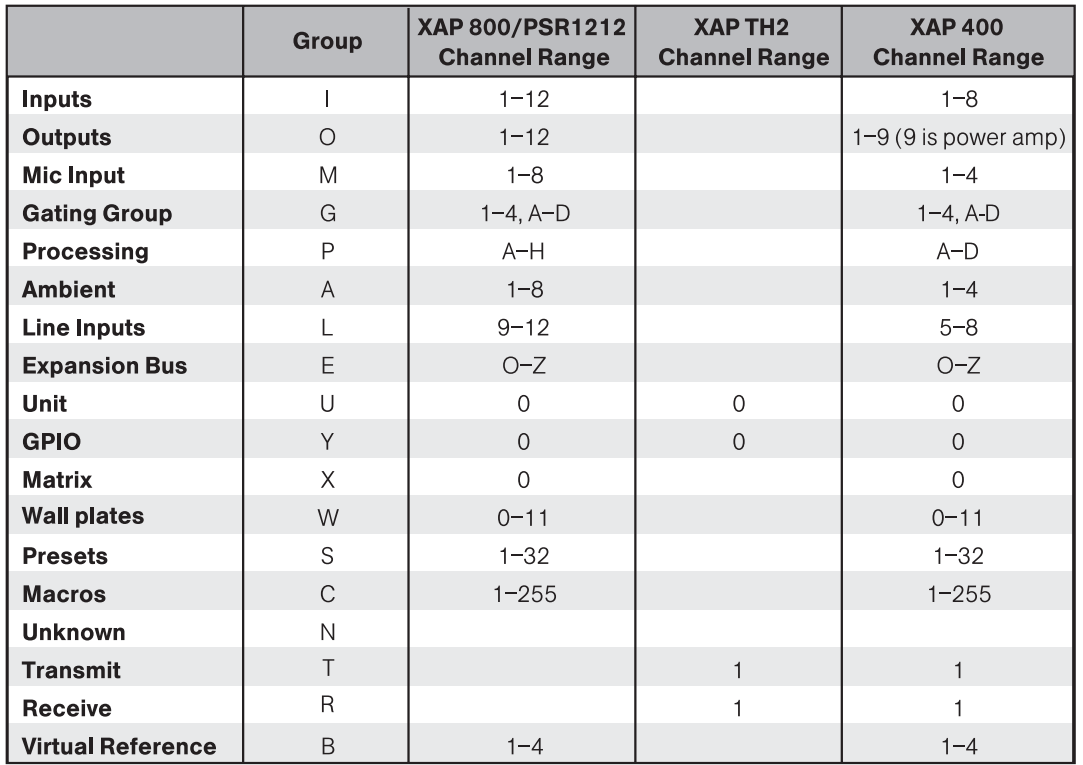

**FIGURE 5.1** Groups and channels

#### TYPE AND DEVICE IDS

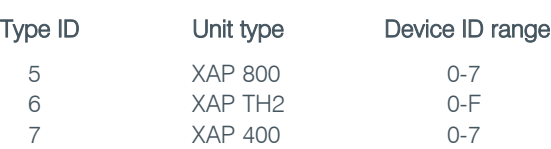

#### METER TYPE DEFINITIONS

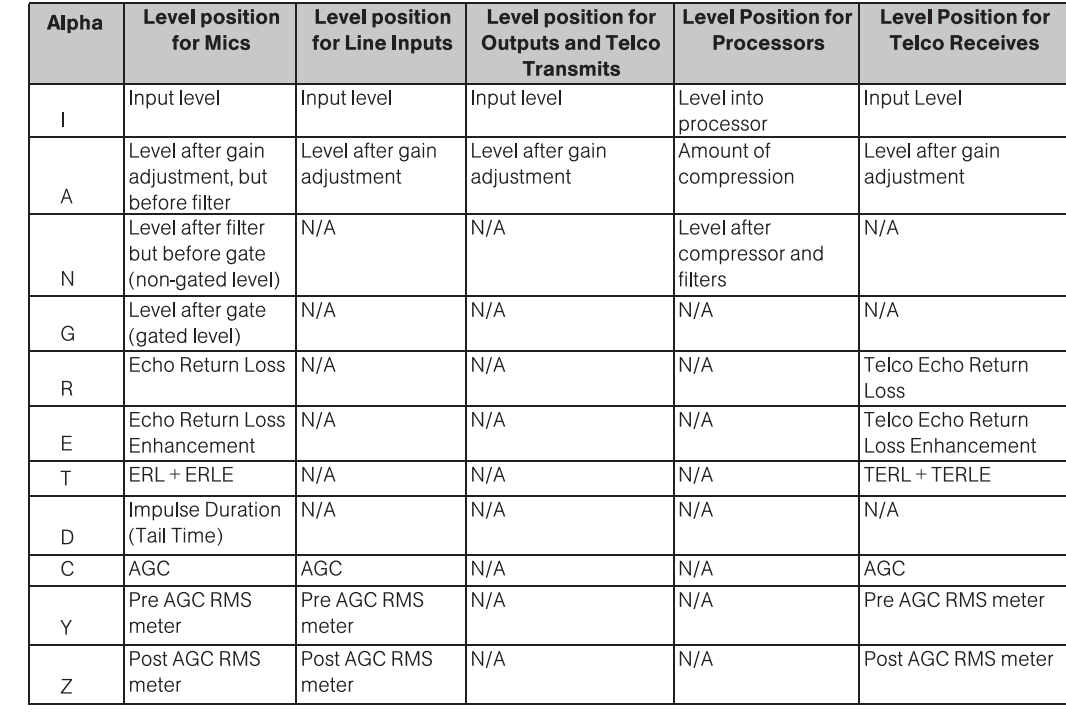

**FIGURE 5.2** Meter type definitions

#### SERIAL COMMAND ERROR CODES

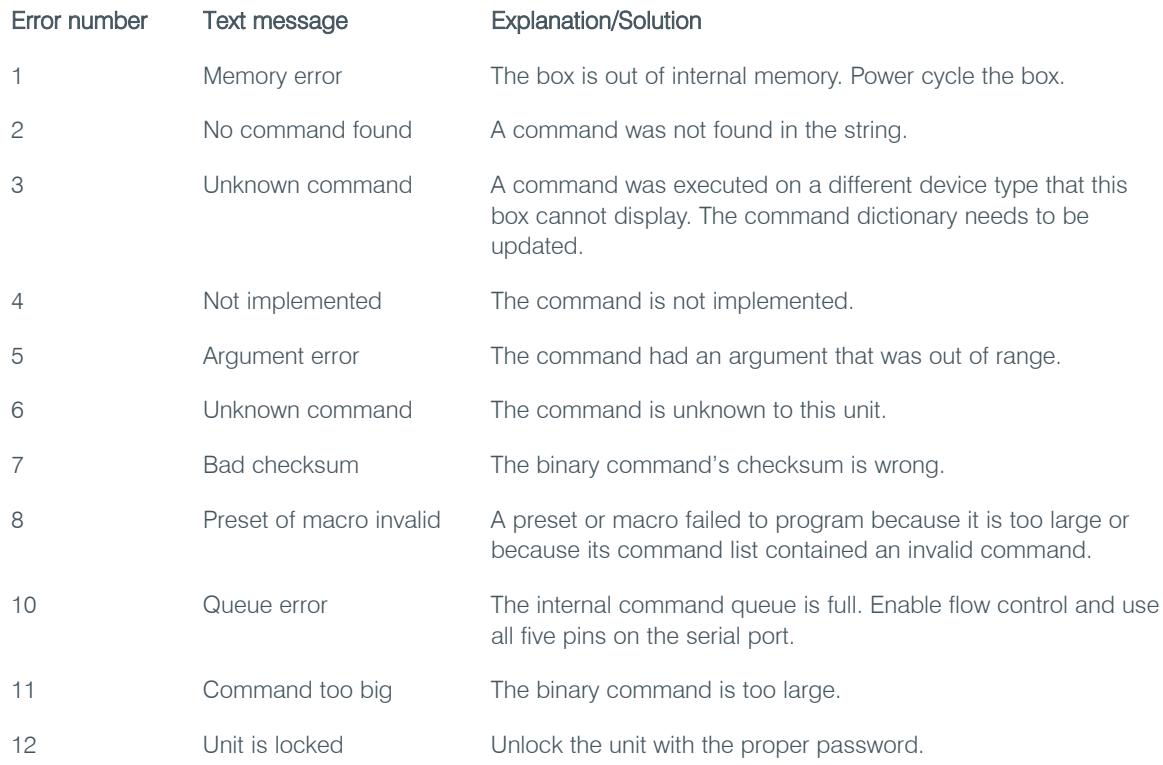

#### XAP SERIAL COMMANDS

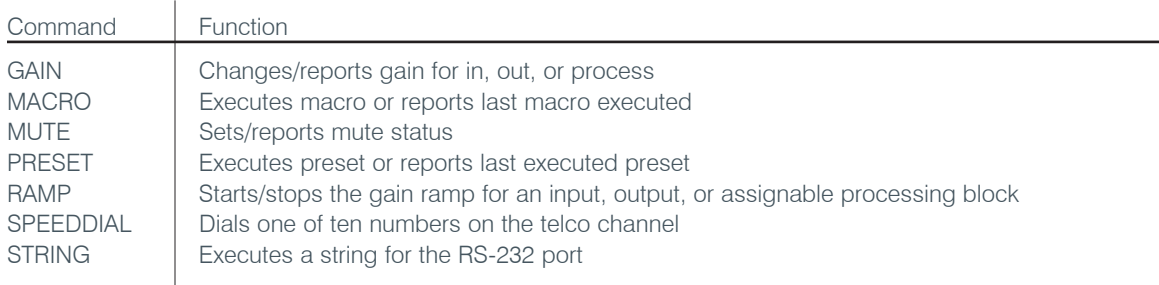

#### GAIN - GAIN ADJUSTMENT

This command changes or reports back the input gain for a channel.

Command form: DEVICE GAIN <Channel> <Group> [Value A/R]

## Argument Details

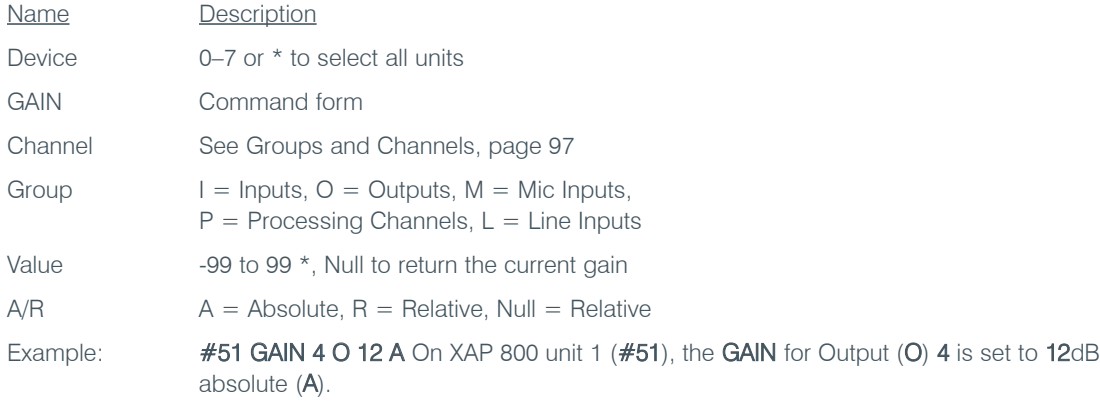

> Note: Values indicate entry range only. Actual internal range of the gain stage is from -65 to 20. Absolute values will be limited to the internal gain range and values below -65 will mute the channel.

#### MACRO - MACRO EXECUTION/REPORTING

This command executes a specified macro or reports the last macro executed. There are 255 macros that can be specified.

Command form: DEVICE MACRO [Value]

#### Argument Details

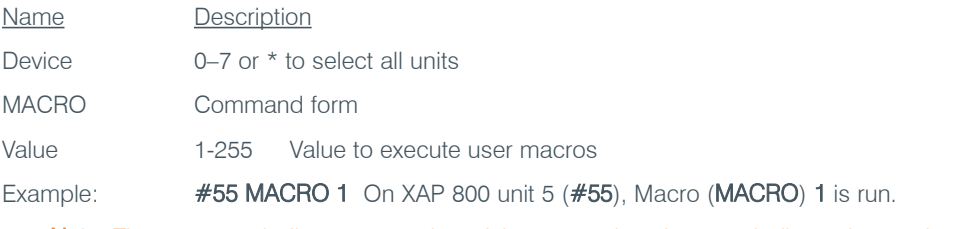

> Note: The response indicates execution of the macro, but does not indicate that each command within the macro was executed.

## MUTE - MUTE

This command selects/reports the setting of mute on input, output or processing channels. Command form: DEVICE MUTE <Channel> <Group> [Value]

## Argument details

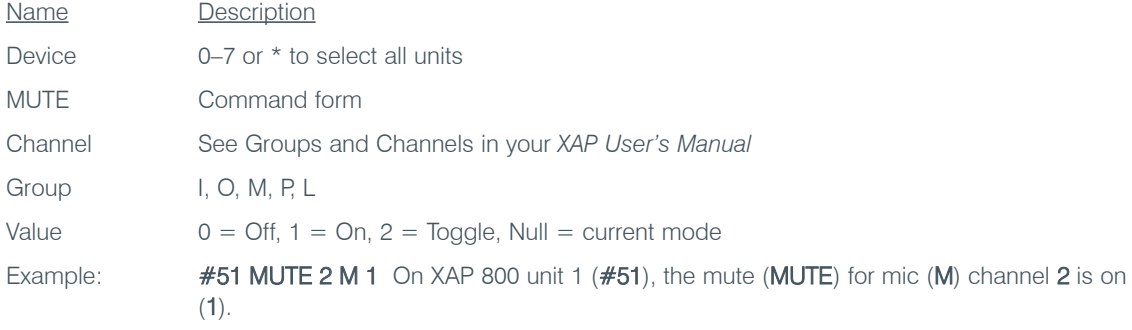

#### PRESET - PRESET EXECUTION/REPORTING

This command selects/reports the state of a preset. Command form: DEVICE PRESET <Channel> [Value]

## Argument Details

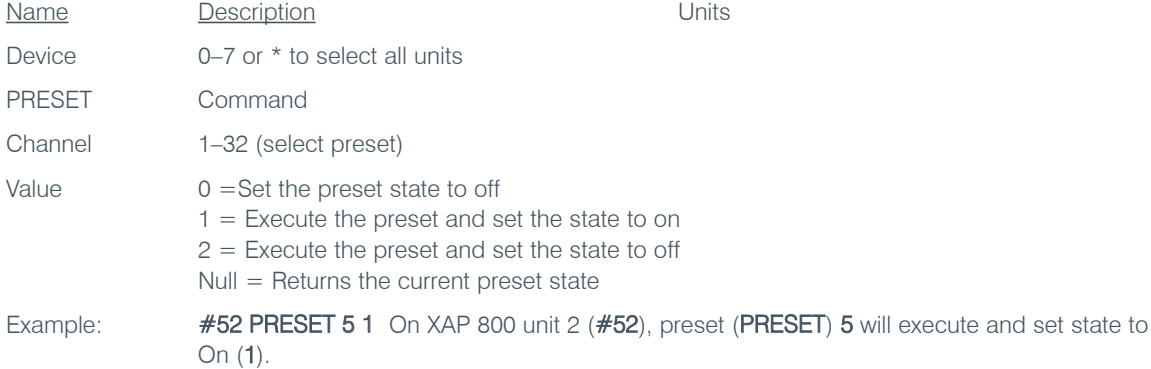

#### RAMP - RAMP GAIN ADJUSTMENT

This command starts/stops the gain ramp for an input, output, or assignable processing block. There is no query for this command.

Command form: DEVICE RAMP <Channel><Group><Rate>[Target]

## Argument Details

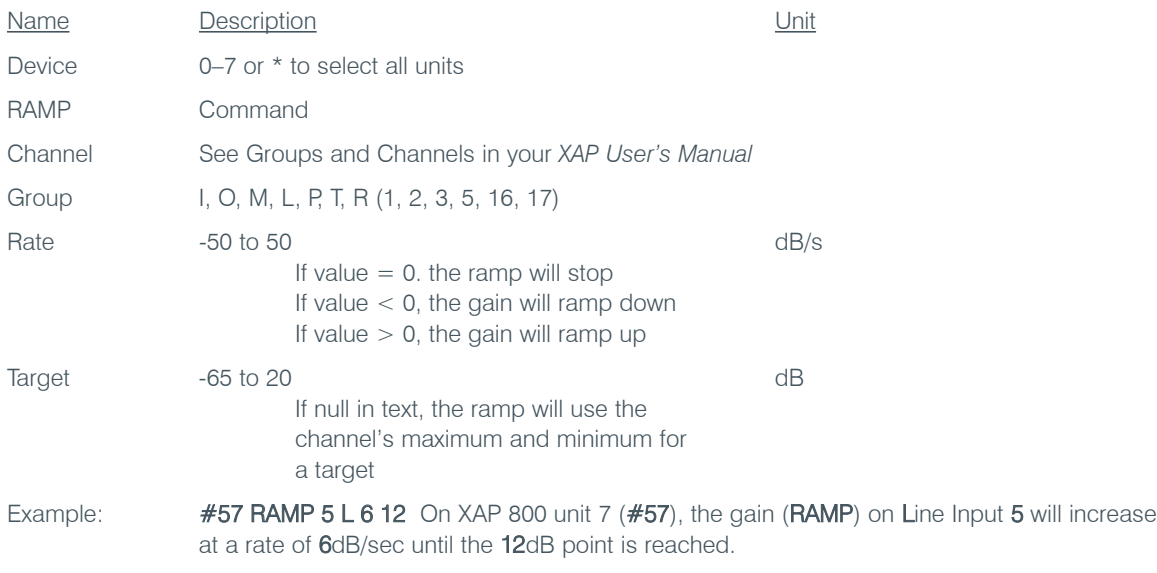

### SPEEDDIAL - SPEED DIALING

This command dials a speed dial number.

Command form: DEVICE SPEEDDIAL <Channel> [Value]

## Argument Details

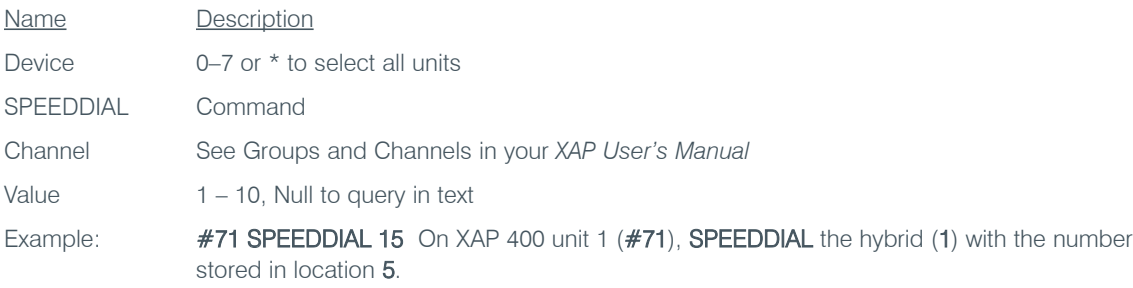

## STRING - STRING EXECUTION

This command sends the specified string out the serial port.

Command form: DEVICE STRING [ID]

## Argument Details

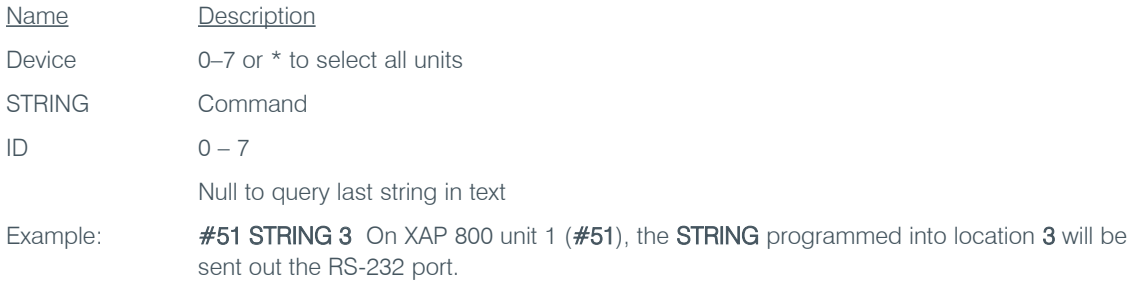

## COMPLIANCE

#### FCC PART 15/ICES-003 COMPLIANCE

This equipment has been tested and found to comply with the limits for a Class A digital device, pursuant to Part 15 of the FCC rules and Industry Canada ICES-003. These limits are designed to provide reasonable protection against harmful interference when the equipment is operated in a commercial environment. This equipment generates, uses, and can radiate radio frequency energy and, if not installed and used in accordance with the instruction manual, may cause harmful interference to radio communications. Operation of this equipment in a residential area is likely to cause harmful interference, in which case the user will be required to correct the interference at his/her own expense.

Operation is subject to the following two conditions: (1) This device may not cause interference, and (2) This device must accept any interference including interference that may cause undesired operation of the device.

Changes or modifications not expressly approved by ClearOne Communications could void the user's authority to operate the equipment.

## **CEUROPEAN COMPLIANCE**

Conformity of the equipment with the guidelines below is attested by the CE mark.

#### EC Declaration of Conformity

Application of Council Directive(s): 1999/5/EC Radio equipment and Telecommunications Terminal<br>Equipment (R&TTE) Directive Manufacturer's Name: ClearOne Communications

Manufacturer's Address: 1825 West Research Way Salt Lake City, Utah 84119 U.S.A.

Model Name: Tabletop Controller Model No.: 910-151-890

#### Standard(s) to which Conformity is declared: 89/336/EEC "Electromagnetic Compatibility (EMC) Directive":

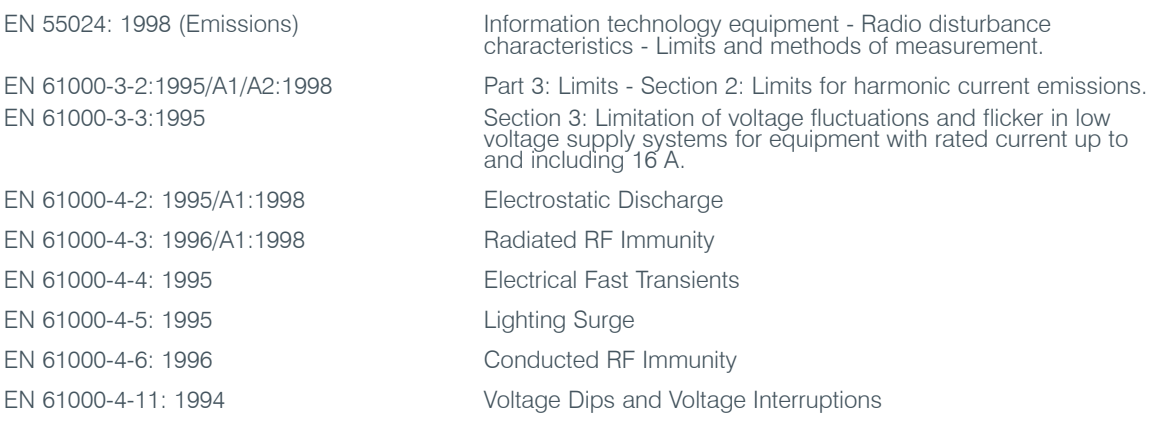

#### 73/23/EEC "Low Voltage Directive (LVD)":

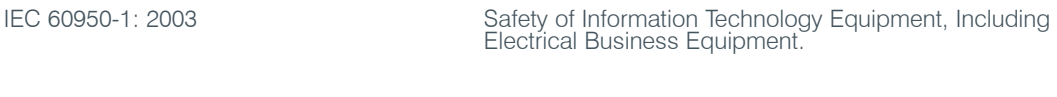

2002/95/EC Restriction of the Use of Certain Hazardous Substances in Electrical and Electronic Equipment (RoHS). We herein certify that the 910-151-890 Tabletop Controller is in compliance with the EU directive 2002/95/EC.

We, the undersigned, hereby declare that the equipment specified above conforms to the above Directives and Standards.

Manufacturer **Manufacturer** Manufacturer Legal Representative in Europe

**Tracy Bathurst**<br>Full Name

VP of Product Line Management<br>Title Managing Director - EMEA North Title

 $\mathcal{L}_\text{max} = \mathcal{L}_\text{max} = \mathcal{$ 

Signature Signature Signature

Martin Offwood<br>Full Name

#### WARRANTY

ClearOne Communications, Inc. (Manufacturer) warrants that this product is free of defects in both materials and workmanship. For warranty information and coverage, refer to the ClearOne website at www.clearone.com.

ClearOne Communications Inc. 1825 Research Way Salt Lake City, Utah 84119